## **GLS-Zollportal und Zoll-Schnittstelle (API)**

Kundeninformation GLS Germany

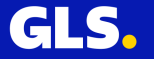

### **Agenda**

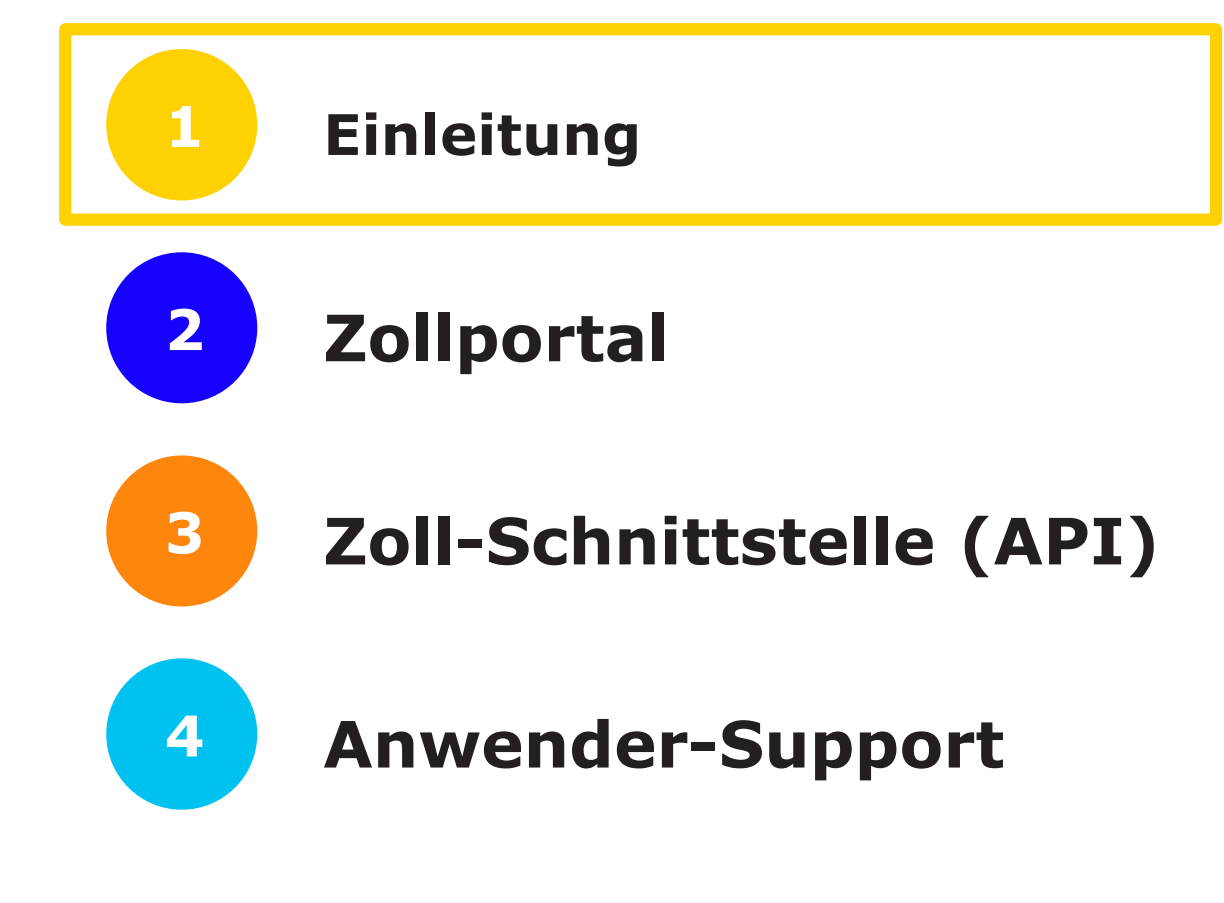

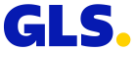

### **Einleitung**

#### Das GLS-Zollportal steht seit dem 04.12.2020 zur Verfügung

- Beim Versand von zollpflichtigen Waren, müssen GLS-Kunden **Zolldaten für ihre Pakete an GLS übermitteln**, um die reibungslose Aus- u. Einfuhr-Zollabfertigung zu ermöglichen.
- Erforderliche Zolldaten sind über das Zollportal der GLS **einzugeben** oder können dort als Dateien (mögliche Formate: CSV, XLSX, XML) **hochgeladen**  werden. → *[Details siehe S. 20ff.](#page-19-0)*
- Das Zollportal steht in **mehreren Sprachen** zur Verfügung.
- Wir haben außerdem für Sie eine Schnittstelle (API) entwickelt, über die Sie **Zolldaten aus Ihrem ERP-System direkt in das Zollportal** übertragen können.
- Neben den reinen Zolldaten können ab sofort auch **export-relevante Dokumente,** insbes. die Handelsrechnung und der ABD-Beleg, über Zollportal oder API elektronisch übermittelt werden.
- Die Dateigröße für alle Dokumente **darf 6 MB nicht überschreiten** (Zolldaten inkl.) → Fassen Sie alle Dokumente in einer PDF-Datei zusammen mit der Rechnung als Seite 1.
- Das Zollportal kann auch für die Übertragung von Zolldaten **für weitere Zollrelationen**, z.B. Schweiz, genutzt werden.

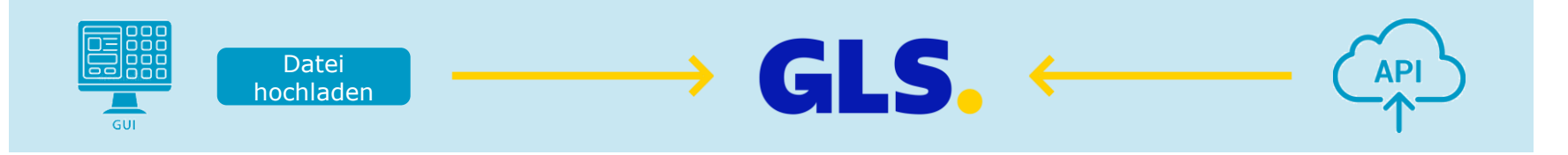

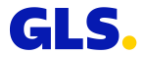

## **Agenda**

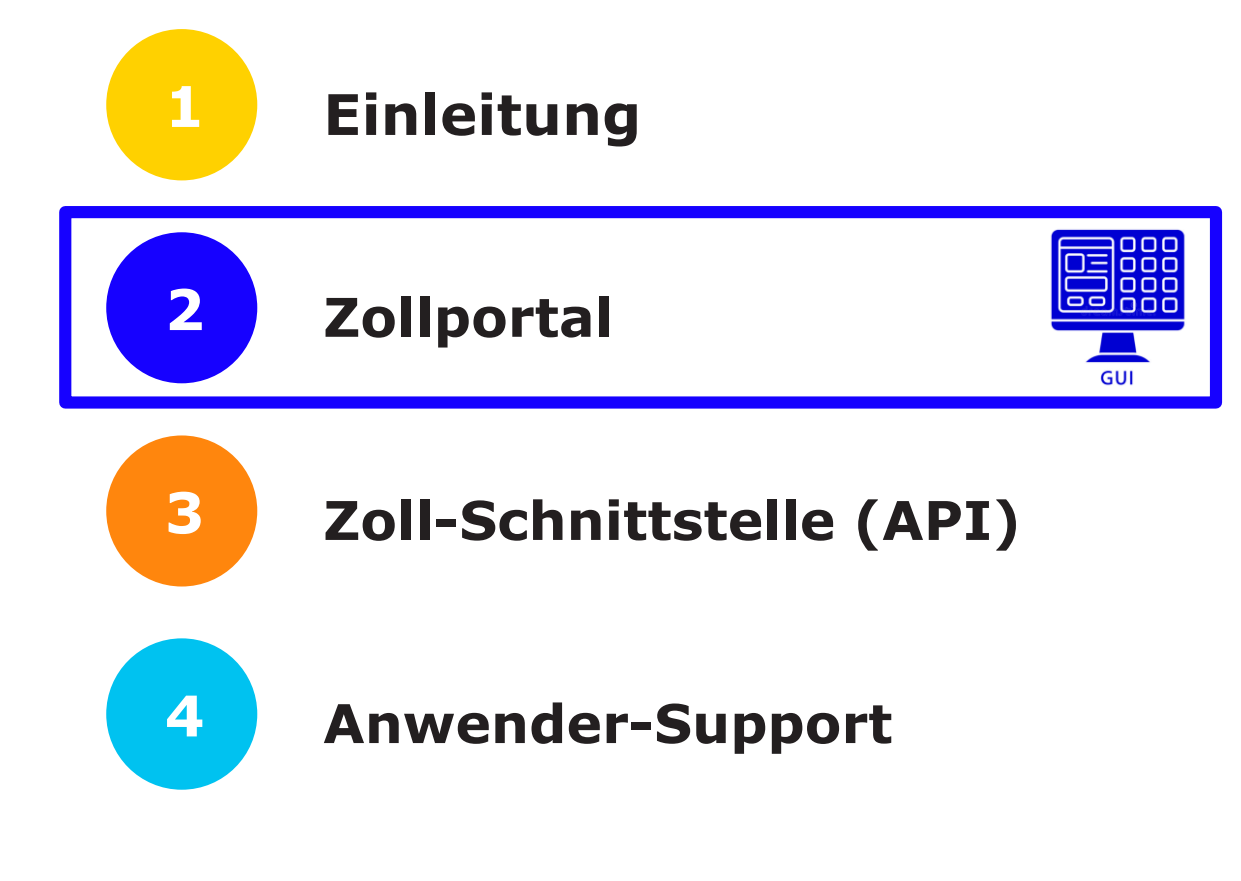

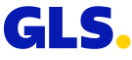

### **Allgemeine Informationen: Browser-Nutzung**

Der Browser muss auf dem aktuellsten Versionsstand sein

Folgende Browsers werden unterstützt:

- Microsoft Edge
- Microsoft Chromium
- Google Chrome
- Firefox
- Safari

Folgender Browser wird nicht unterstützt:

• Internet Explorer

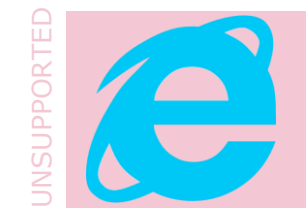

#### **Anmerkung:**

Da sich das Zollportal in stetiger Weiterentwicklung befindet, kann es geringfügige Abweichungen zwischen dem tatsächlichen Zollportal und dieser Dokumentation geben.

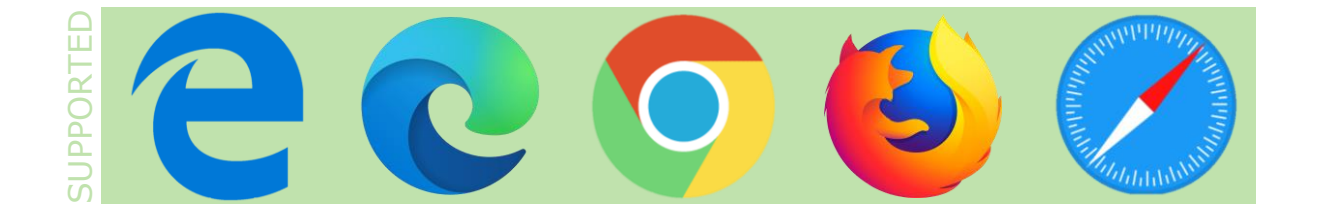

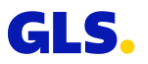

### **Allgemeine Informationen: Login**

#### Das GLS-Zollportal steht seit dem 04.12.2020 zur Verfügung

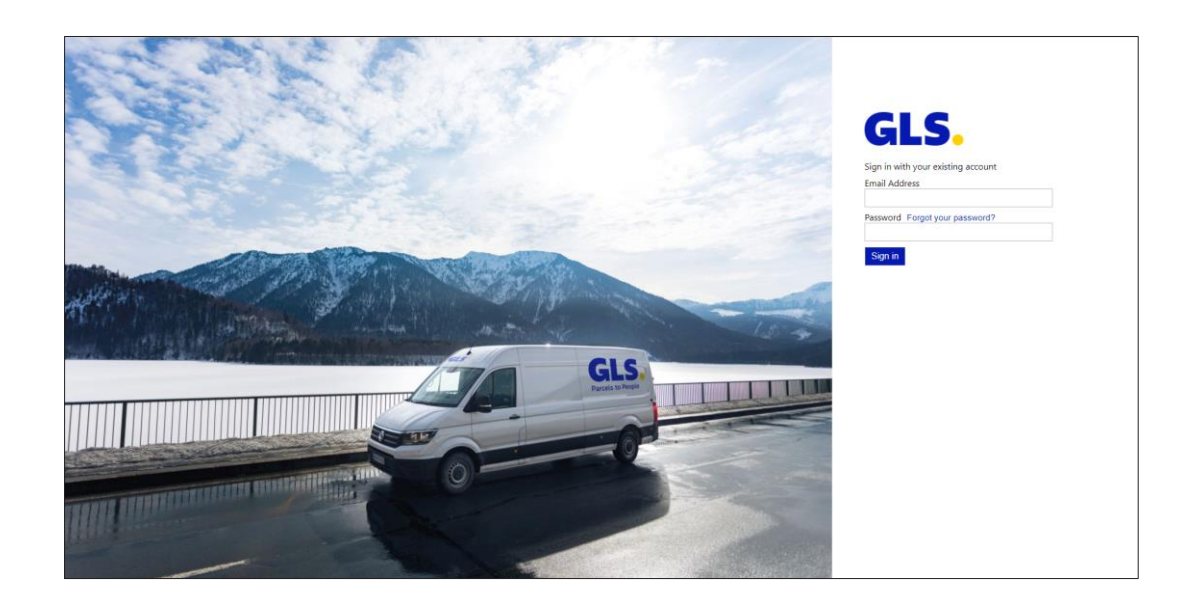

Den Einstieg in das Zollportal bildet der Anmeldebildschirm:

Kunden & Partner: https://gls-customs[portal.next.aeb.com/portal/#](https://gls-customs-portal.next.aeb.com/portal/)

[GLS Mitarbeiter: https://gls-customs](https://gls-customs-portal.next.aeb.com/employee/)portal.next.aeb.com/employee/#

- Bitte melden Sie sich mit Ihren Anmeldedaten an → Sie benötigen Login-Daten? Bitte kontaktieren Sie: [zollportal@gls-germany.com](mailto:zollportal@gls-germany.com)
- Nach erfolgreichem Login werden Sie zur Startseite des Zollportals weitergeleitet.

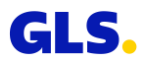

### **Zollsendung erfassen**

#### Legen Sie eine neue Zollsendung an und geben Sie alle relevanten Daten ein

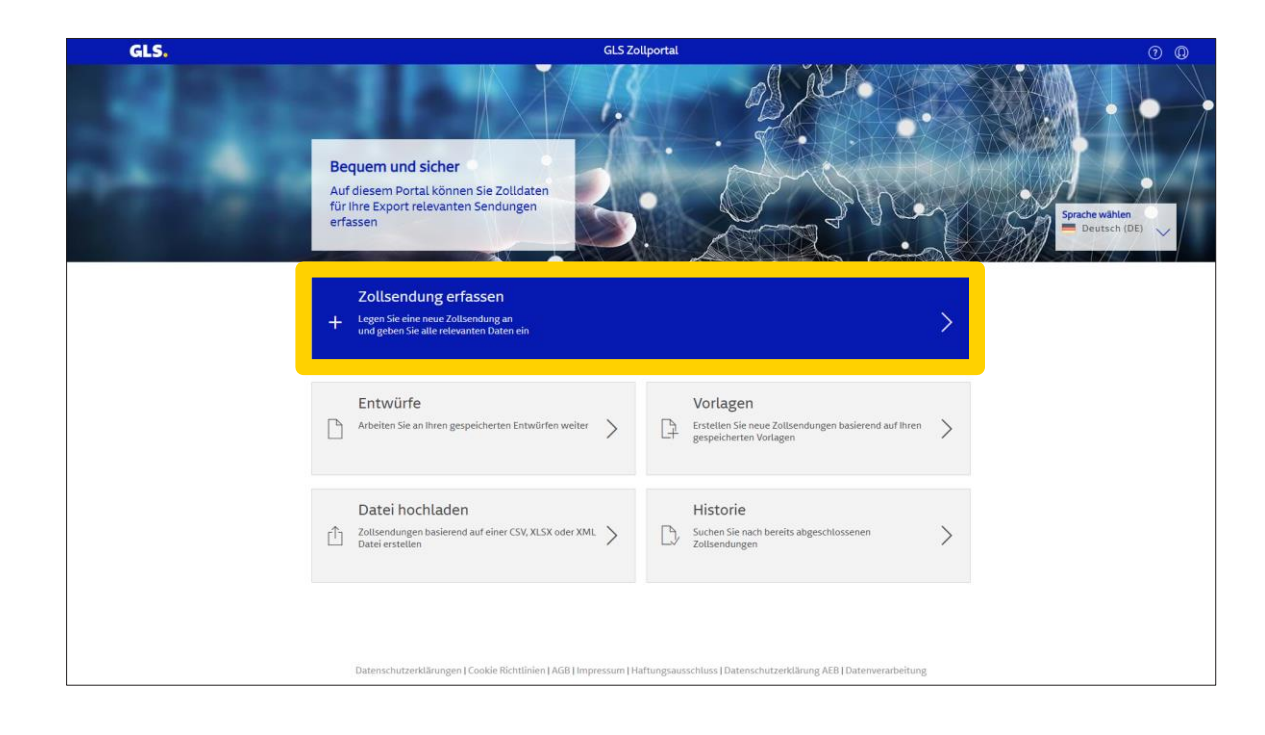

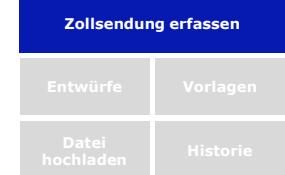

Auf dem Startbildschirm klicken Sie bitte auf "Zollsendung erfassen", wenn Sie Zolldaten **manuell** eingeben möchten.

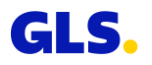

### **Zollsendung erfassen – Navigation**

#### Der Dialog zeigt den Dateneingabe-Prozess

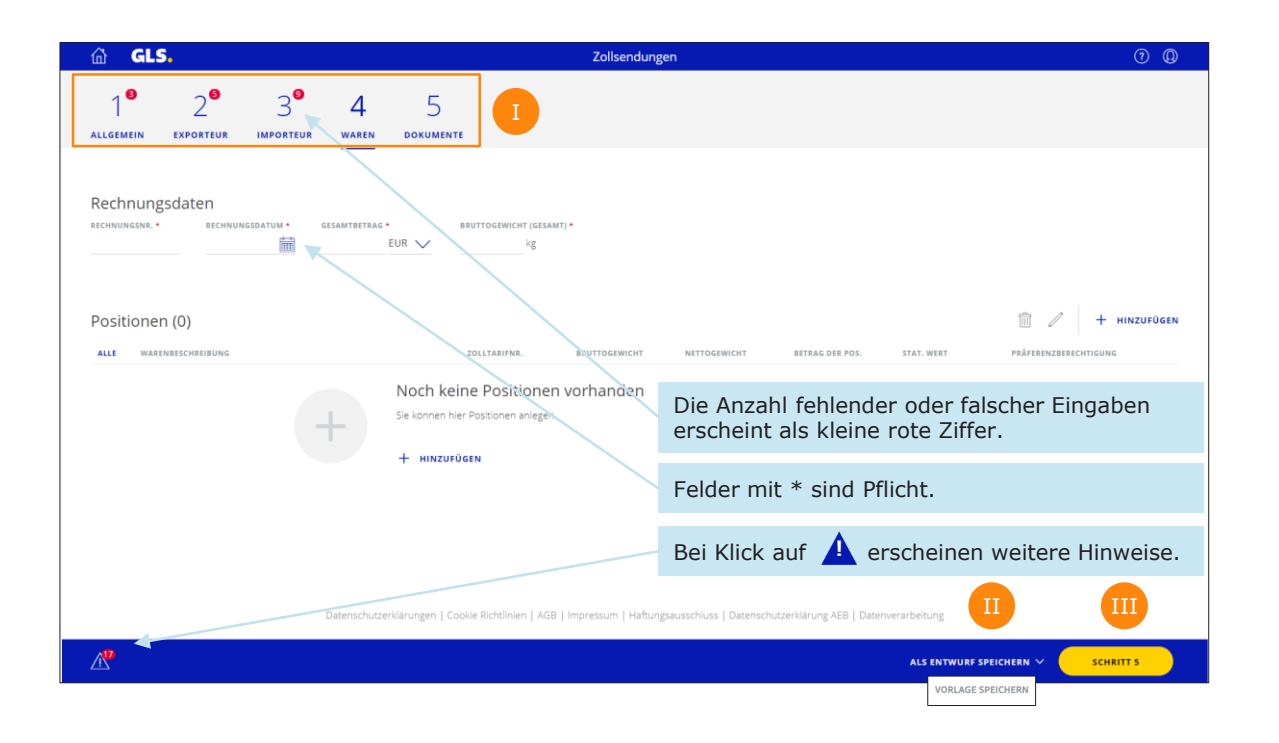

**Zollsendung erfassen**

Sie werden in fünf Schritten durch den Prozess geführt.  $\rightarrow$  Es ist nicht notwendig, die Reihenfolge für die Schritte 1 bis 5 einzuhalten.

Dateneingabe kann durch Button "ALS ENTWURF SPEICHERN" oder "VORLAGE SPEICHERN" unterbrochen werden.

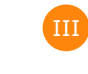

I

Den nächsten Schritt erreichen Sie durch Klick auf "SCHRITT n" (n= 2, 3, 4 oder 5).

### **1: Zollsendung erfassen – Allgemein**

#### Im 1. Schritt werden allgemeine Informationen über die Zollsendungen erfasst

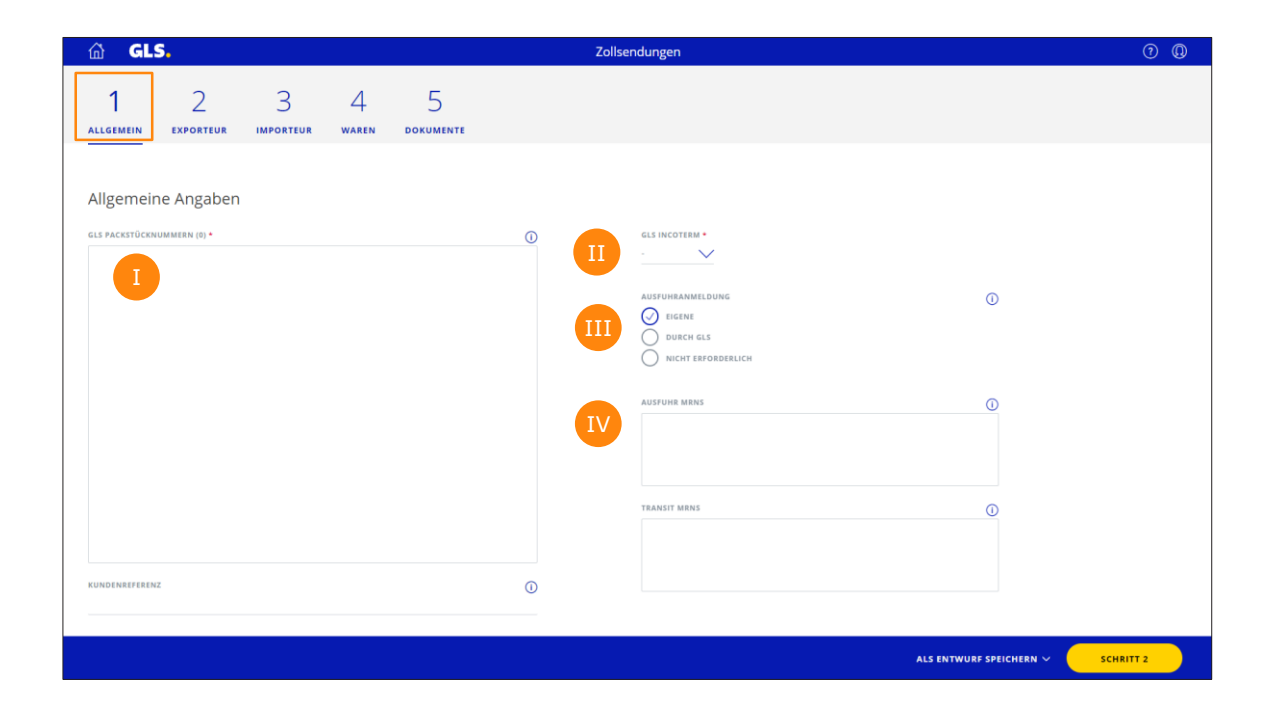

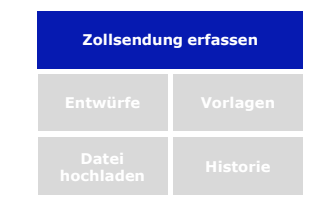

Bitte geben Sie alle Paketnummern einer Sendung ein.

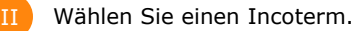

Geben Sie bestehende MRN-Nummern der ABDs für Ihre Exporte ein und wählen Sie das Feld Ausfuhranmeldung z.B. "EIGENE".

"Durch GLS": eDeclarationService (evtl. entstehende Zusatzkosten).

"Nicht erforderlich": zu wählen, sofern Sie keinen ABD-Beleg haben (Sendungen <  $1.000 \in$ ).

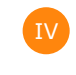

I

III

Haben Sie ein eigenes T-Papier, tragen Sie hier die MRN-Nummer ein.

#### **2: Zollsendung erfassen – Exporteur**

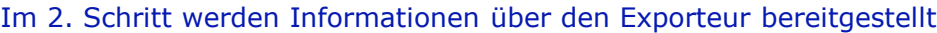

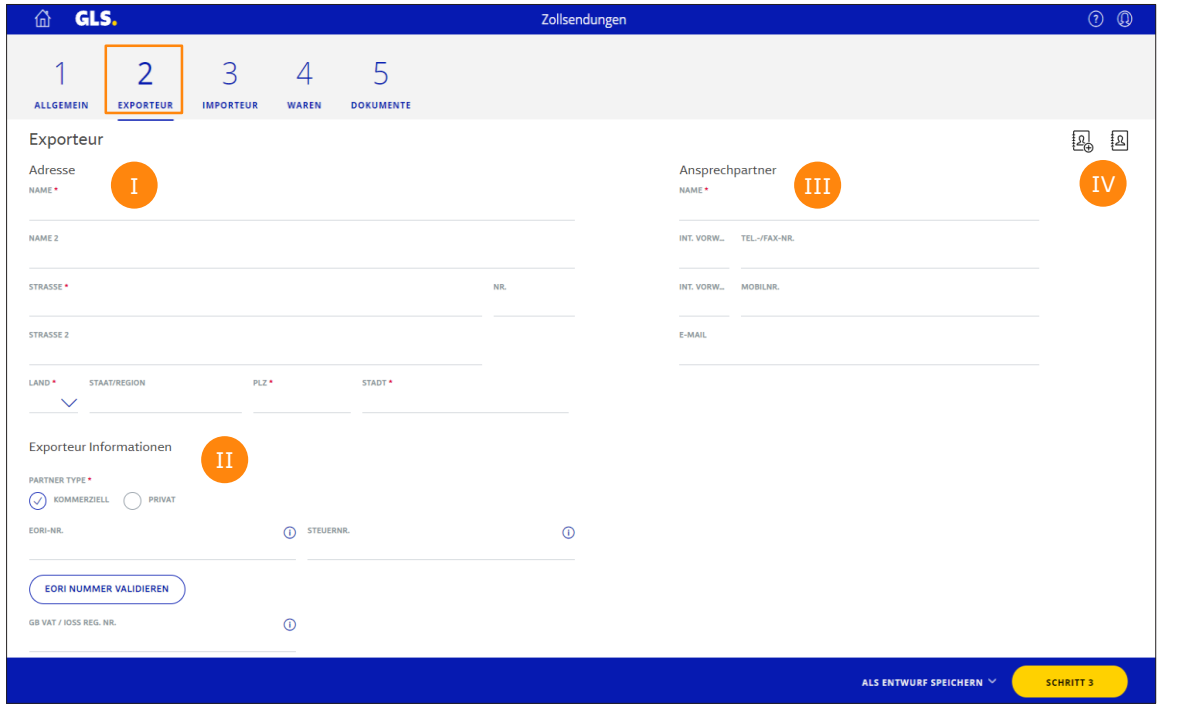

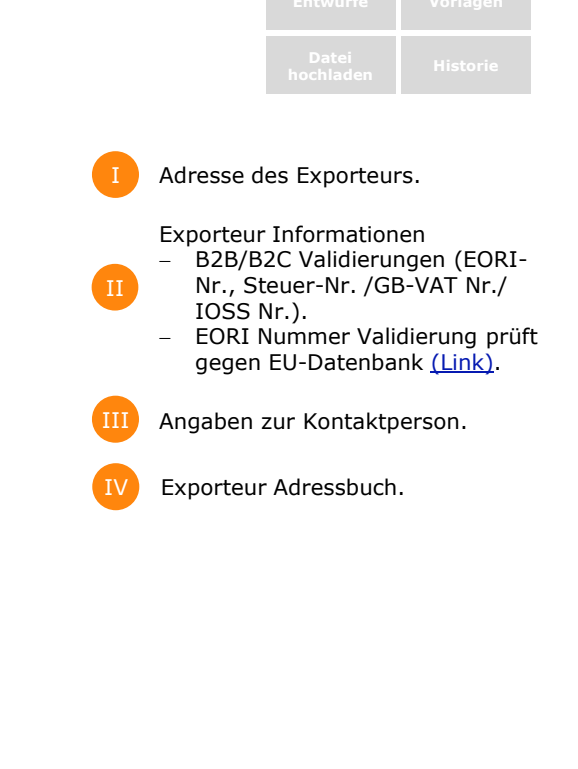

**Zollsendung erfassen**

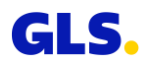

### **3: Zollsendung erfassen – Importeur**

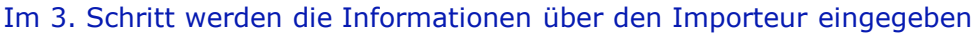

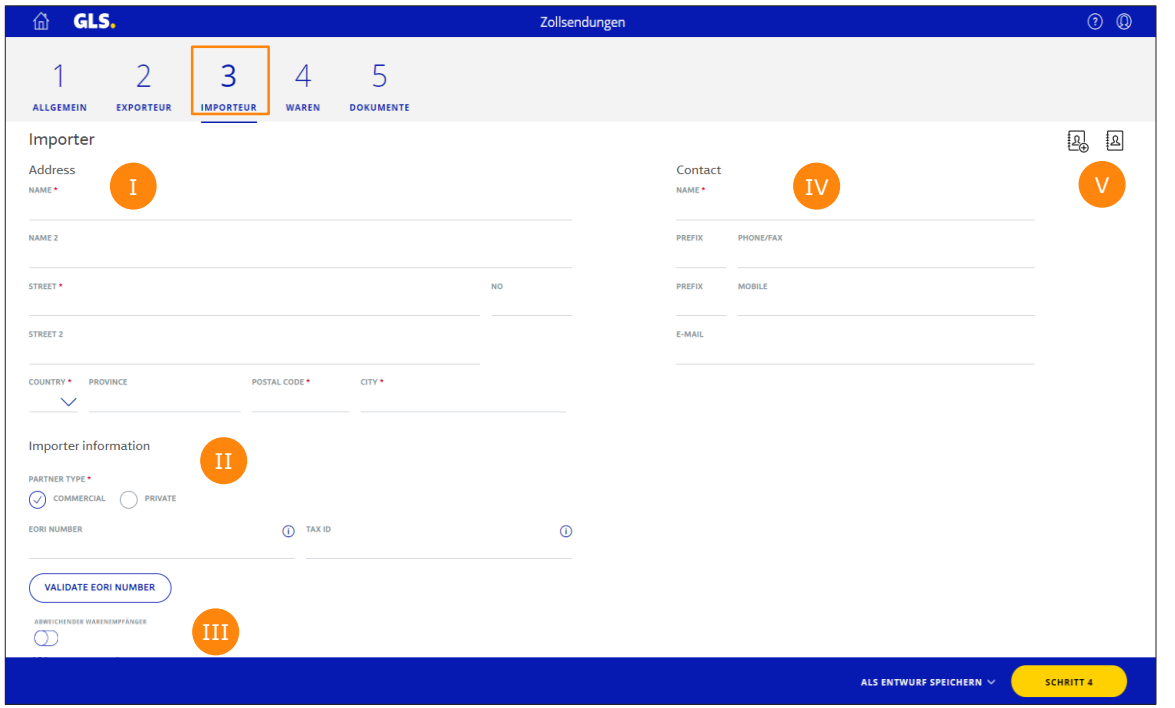

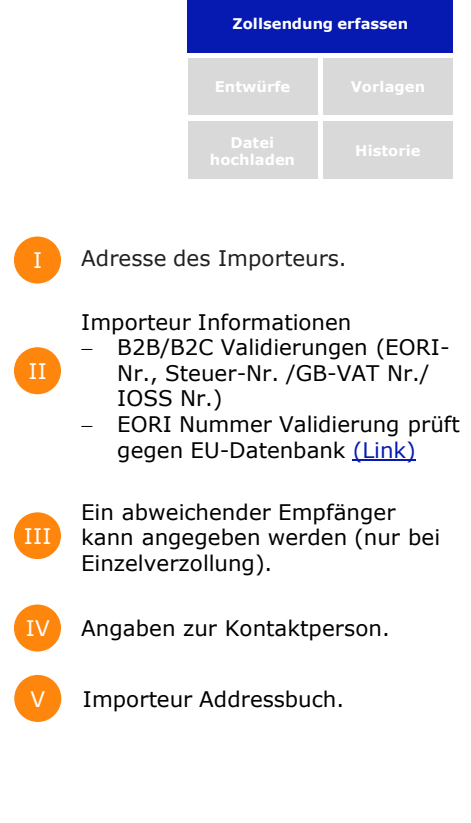

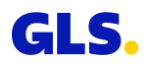

### **4: Zollsendung erfassen – Waren**

GLS.

Im 4. Schritt geben Sie die Rechnungs- und Zolldaten der Waren ein, die Sie exportieren möchten

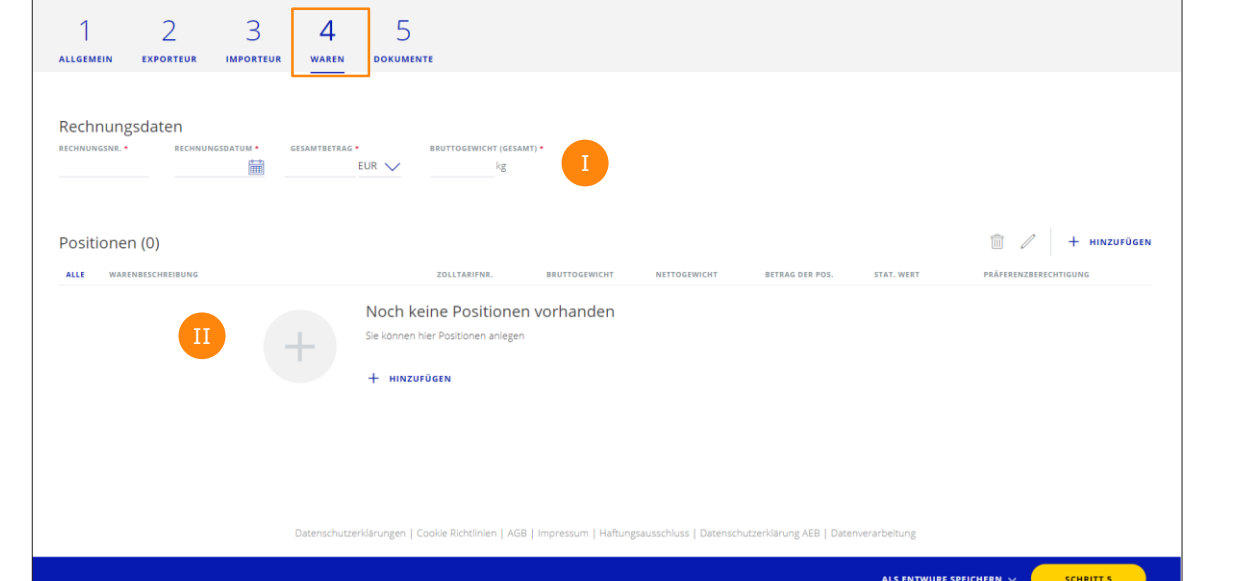

Zollsendungen

Bitte Rechnungsdaten eingeben (Nummer, Datum, Gesamtwert, Gesamtbruttogewicht). Funktionen zum Erstellen, Bearbeiten und Löschen von Positionen.

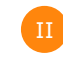

I

 $(2)$   $(3)$ 

Zusätzliche Option zum Hinzufügen weiterer Positionen → [s. Folgeseite.](#page-12-0)

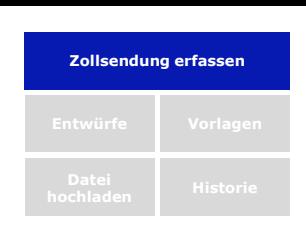

### <span id="page-12-0"></span>**4: Zollsendung erfassen – Waren**

Sobald Sie eine Position anlegen oder bearbeiten wollen, erscheint ein weiterer Eingabedialog

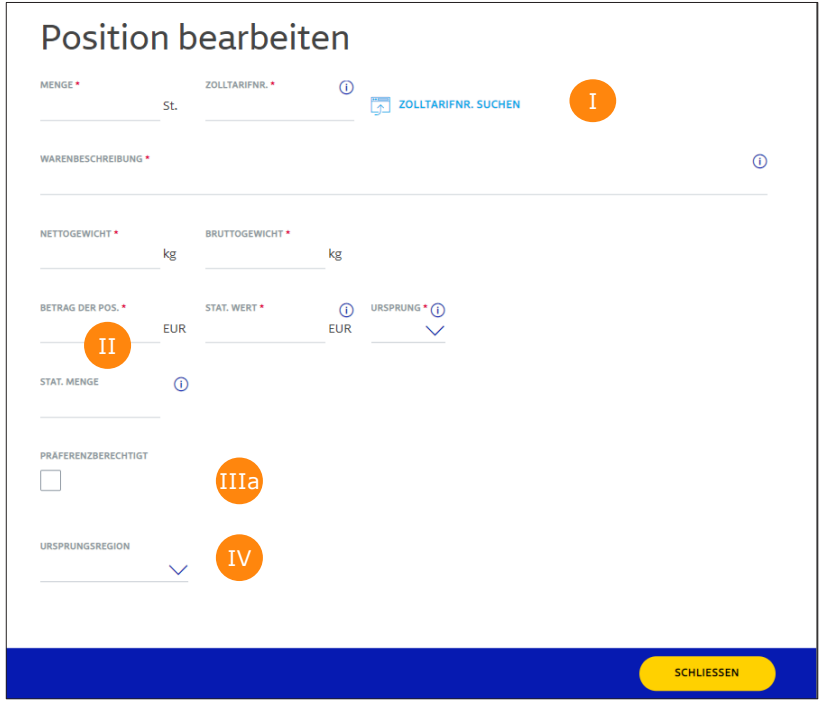

#### **Zolltarifnummer/Warentarifnummer**

Tipps zur Angabe der Warentarifnummern:

- Jede Warentarifnummer muss separat und getrennt nach Herkunftsland erfasst werden, Zusammenfassungen sind nicht möglich (Zolltarifnummer-Suche via Link).
- Für jede Warentarifnummer mit Ursprung EU muss angegeben werden, ob es sich dabei um präferenzbegünstigte Ware handelt.
- Betrag bezieht sich auf den Rechnungsbetrag der Position und wird nicht entsprechend der eingegebenen Menge angepasst.

Für Vorzugsgüter bitte Kästchen anklicken → *zusätzliche Felder, [s. Folgeseite](#page-13-0) (IIIb)*

#### **Achtung:**

Vorzugsgüter verpflichtend für bestimmte Länder

IV

I

II

IIIa

IV Weitere De-Export spezifische Zusatzfelder werden eingeblendet (z.B. Region).

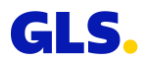

**Zollsendung erfassen**

### <span id="page-13-0"></span>**4: Zollsendung erfassen – Waren**

#### Präferenzberechtigung / Präferenznachweise

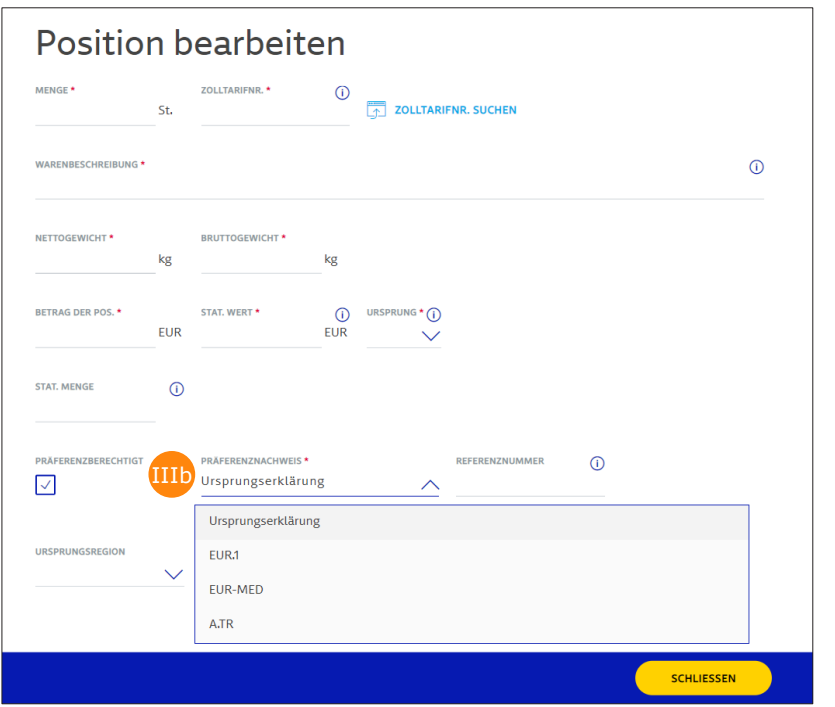

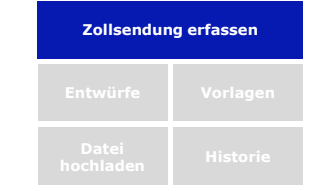

#### **Vorzugsgüter / Präferenznachweise**

IIIb

- − Bitte prüfen Sie beim Versand in Zollrelationen, welche Zollnachweise für das Empfangsland notwendig sind, um Zölle zu vermeiden.
- − Möglich sind EUR1, EUR-MED, ATR oder Ursprungserklärungen\*.
- − Diese Belege können nur Sie als Versender erstellen. Dazu benötigen Sie vom Hersteller der Ware ein Ursprungszeugnis als Präferenznachweis.
- − Diese besagten Waren sind dann als "präferenzbegünstigt" auf jeder Rechnung zu vermerken.
- − Weitere Infos finden Sie auf der Website des europäischen Zoll [\(link](https://eur-lex.europa.eu/legal-content/DE/TXT/HTML/?uri=OJ:L:2020:444:FULL&from=EN)).

\*Ab einem Warenwert (Ursprungserzeugnisse) von 6.000 Euro ist eine Erklärung zum Ursprung abzugeben. Erforderliche Referenznummern sind u.a. die REX/EA-Nummer (Registrierter/Ermächtigter Ausführer).

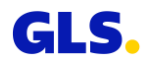

### **5: Zollsendung erfassen – Dokumente**

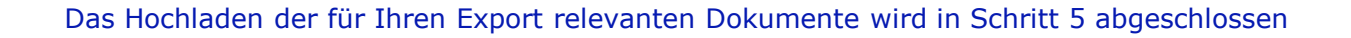

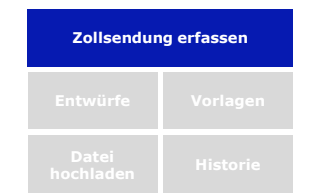

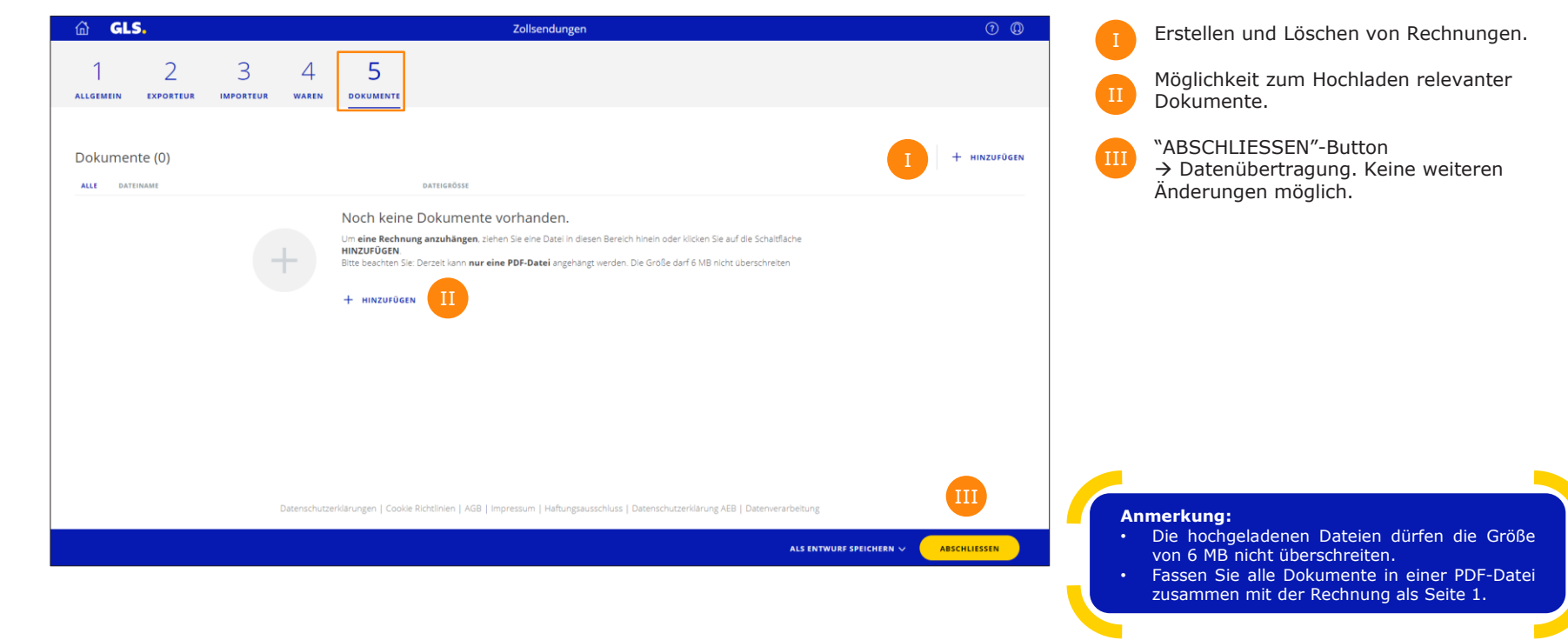

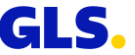

### **Entwürfe**

#### Arbeiten Sie weiter an Ihren Entwürfen

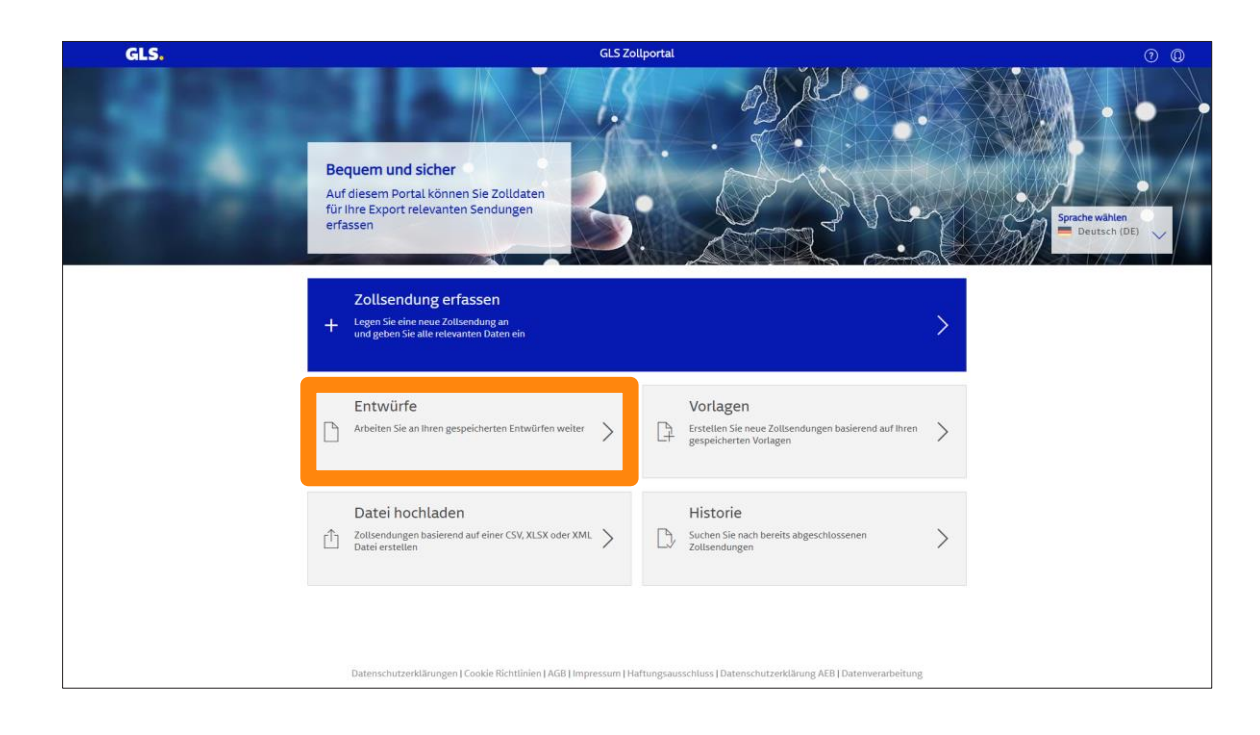

**Entwürfe Vorlagen**

Auf dem Startbildschirm klicken Sie bitte auf "Entwürfe", um einen Überblick aller gespeicherten Entwürfe zu erhalten.

Entwürfe sind für 15 Tage abrufbar abrufbar.

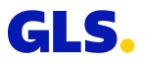

### **Entwürfe**

#### Arbeiten Sie weiter an Ihren Entwürfen

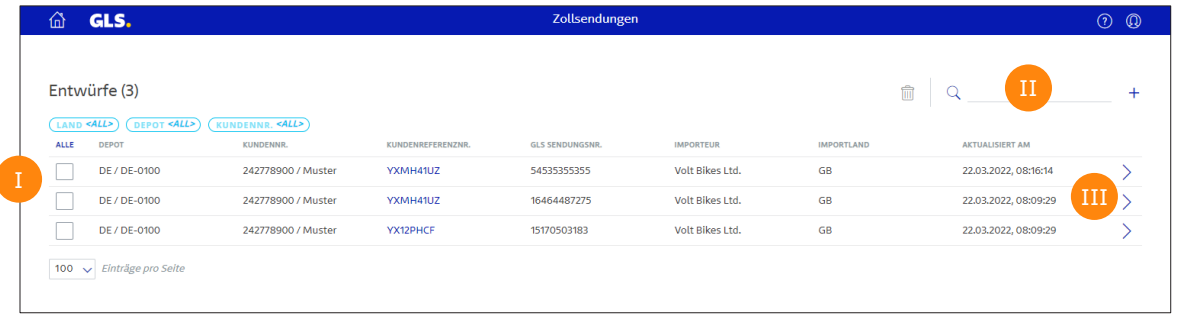

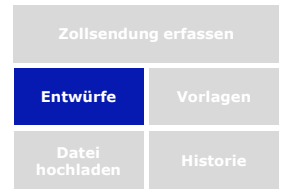

Falls erforderlich, können Entwürfe zum Löschen markiert werden.

Suchfeld (z.B. nach Referenznummern).

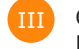

II

Öffnen Sie einen Entwurf zur weiteren Bearbeitung.

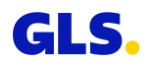

### **Vorlagen**

#### Öffnen Sie Ihre Vorlagen

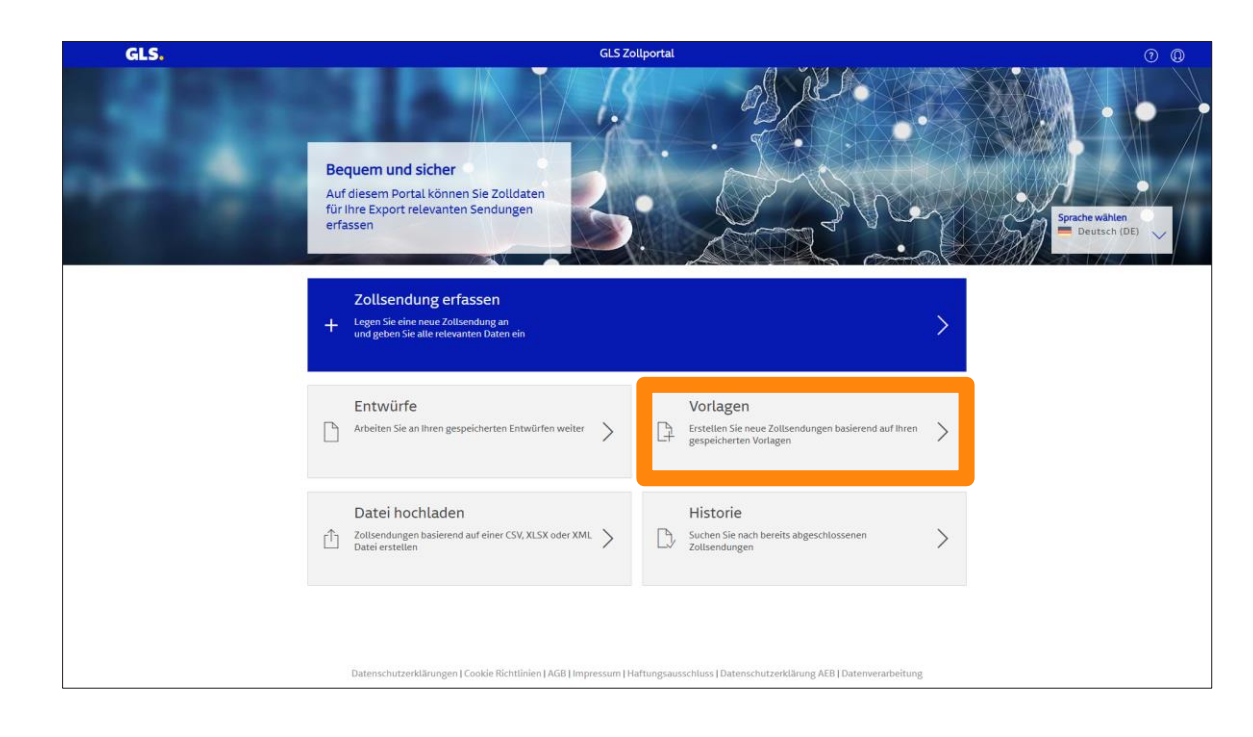

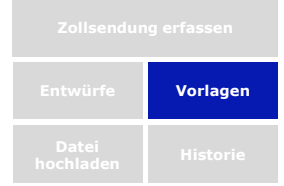

Auf dem Startbildschirm klicken Sie bitte auf "Vorlagen", um einen Überblick aller gespeicherten Vorlagen zu erhalten.

Sämtliche Vorlagen sind dauerhaft abrufbar.

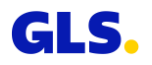

### **Vorlagen**

#### Öffnen Sie Ihre Vorlagen

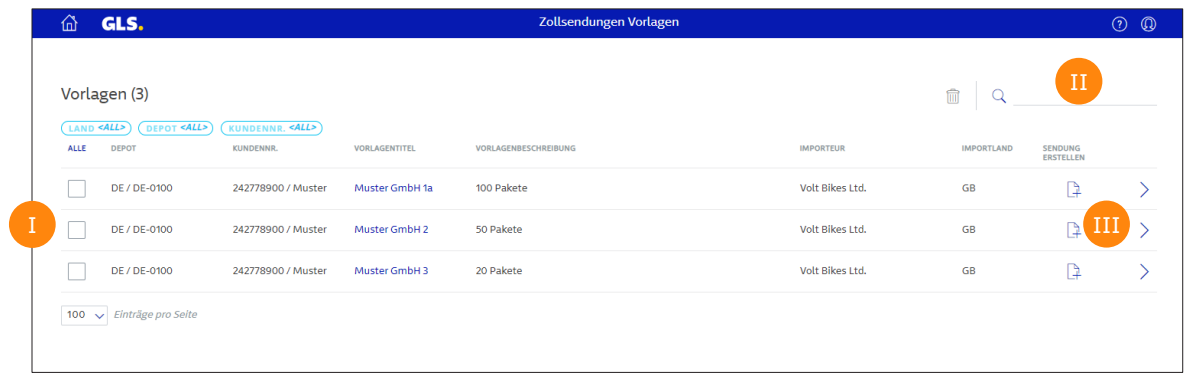

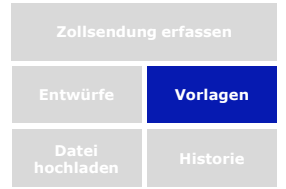

Falls erforderlich, können Vorlagen zum Löschen markiert werden.

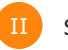

Suchfeld (z.B. nach Titel).

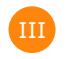

Öffnen Sie eine Vorlage zur weiteren Bearbeitung.

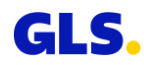

### <span id="page-19-0"></span>**Datei hochladen**

#### Neue Exportsendungen hochladen

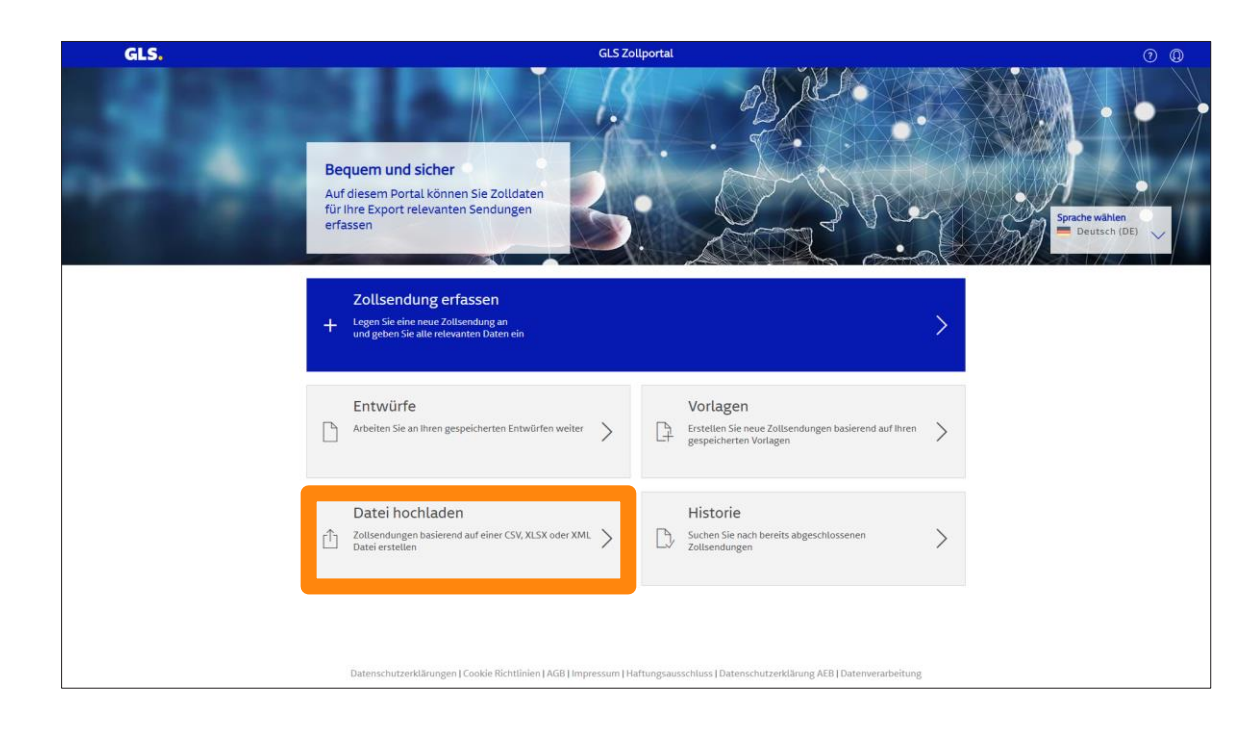

**Datei hochladen Historie** 

Auf dem Startbildschirm klicken Sie bitte auf "Datei hochladen", wenn Sie Zolldaten als Dateien hochladen möchten.

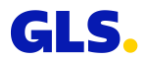

### **Datei hochladen**

Auswählen und Hochladen von Dateien in verschiedenen Formaten möglich

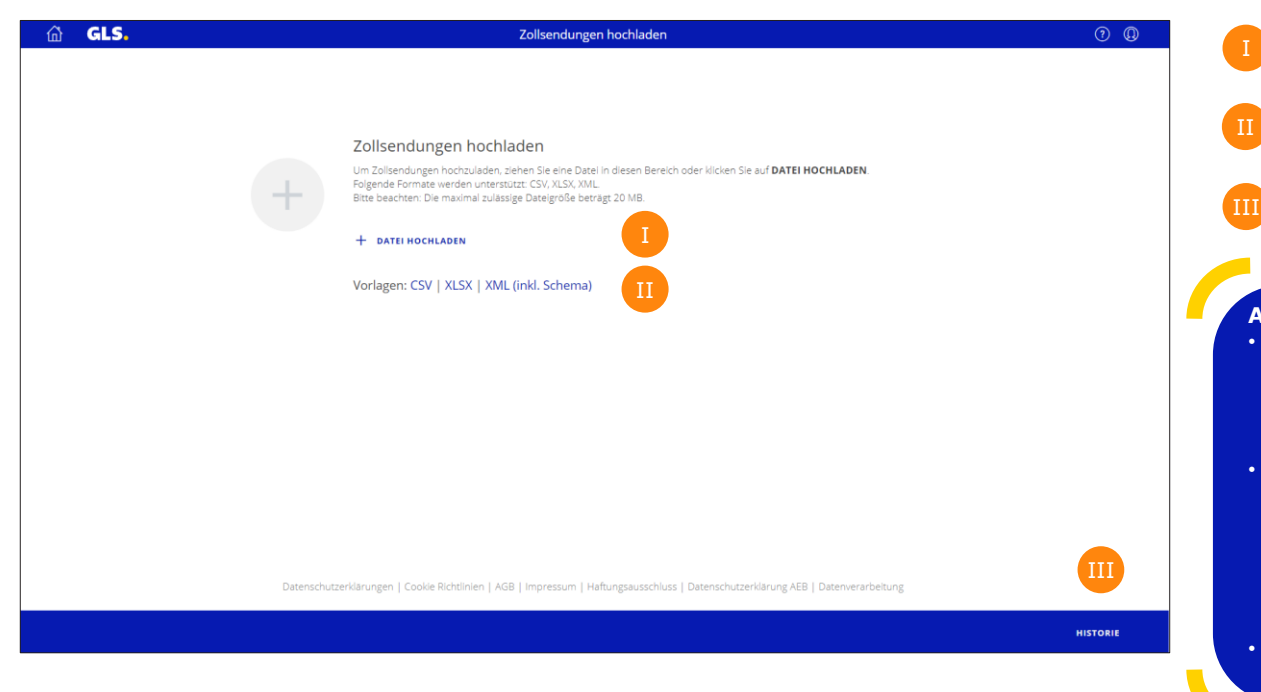

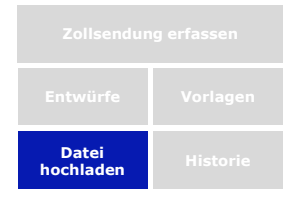

um eine Datei auszuwählen. Hier finden Sie Muster-Dateien in CSV-, XLSX- und XML-Format.

Klicken Sie auf "DATEI HOCHLADEN",

Klicken Sie auf HISTORIE, um die Liste hochgeladener Dateien zu öffnen.

#### **Anmerkung:**

- Bei Sammelverzollung (ein Exporteur, ein Importeur aber verschiedene Empfänger) die Empfänger-Informationen innerhalb der CSV-Upload-Funktion leer lassen.
- Bei Eingabe des "Statistischen Wertes" (Spalte BU-BV der CSV-Datei) die Währung in EUR angeben! Grund: Der "statistische Wert" ist bei Grenzübertritt in der Zollwährung anzugeben – auch bei Waren, die unentgeltlich gehandelt werden.
- Zu Warentarifnummern in der CSV-Datei beachten Sie bitte die Tipps auf S.13  $\triangleright$

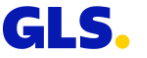

### **Datei hochladen**

Nach Auswahl und

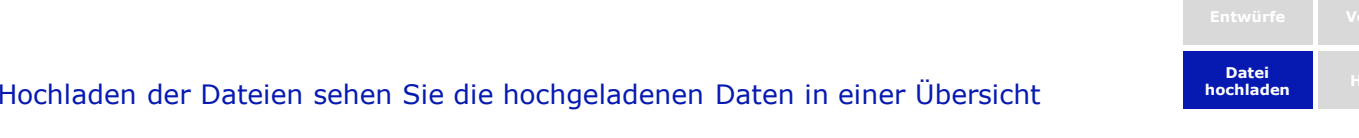

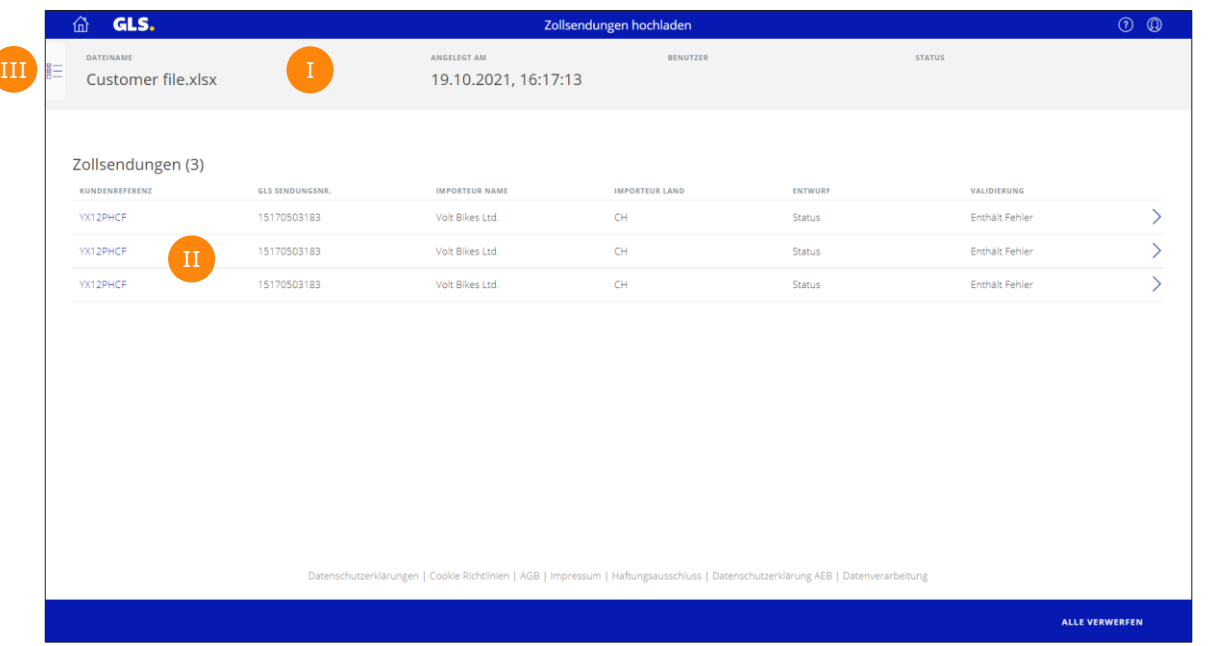

Information zum Datenimport (Dateiname, Datum, Zeit, Anwender).

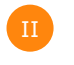

Liste der soeben hochgeladenen Zollsendungen.

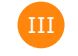

Über diesen Button können Sie auf die Liste früherer Datenimporte zugreifen.

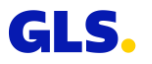

#### **Historie**

#### Frühere Exportsendungen einsehen

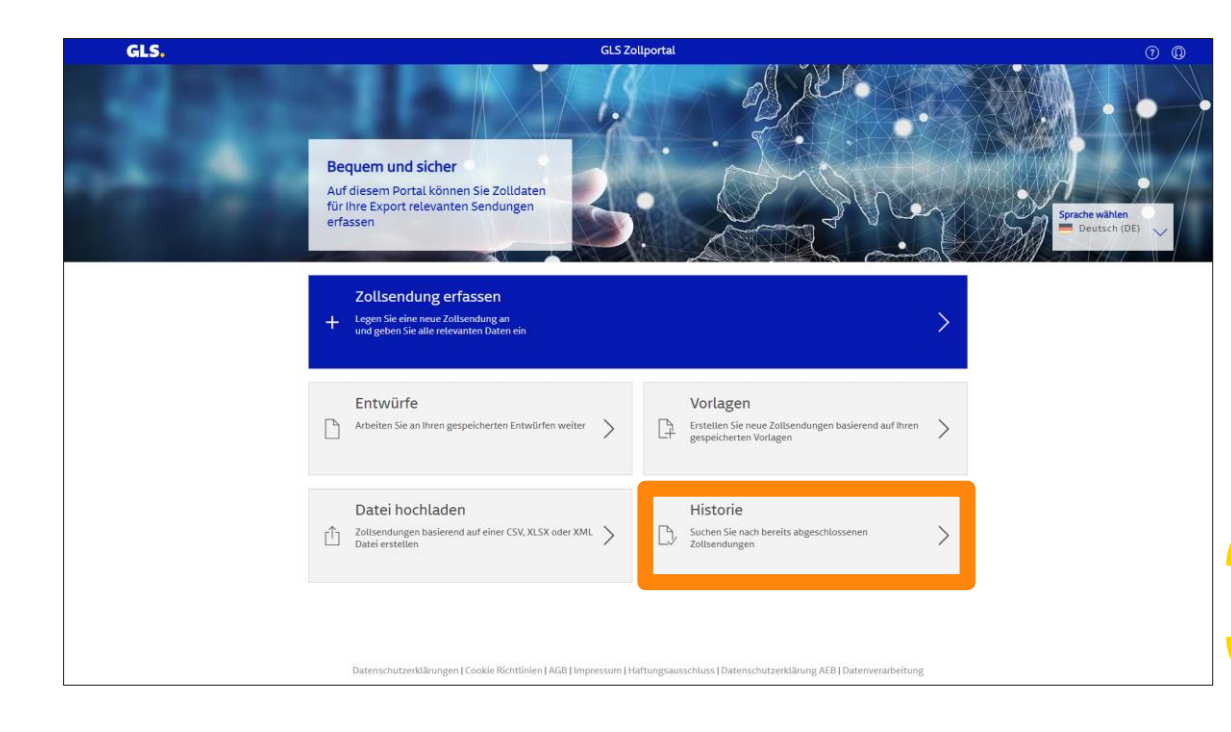

**hochladen Historie**

Auf dem Startbildschirm klicken Sie bitte auf "Historie" um einen Überblick über alle übermittelten Zollsendungen zu erhalten.

**Anmerkung:** Bitte beachten Sie, eine Bearbeitung ist nicht mehr möglich.

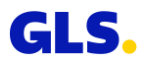

### **Historie**

#### Frühere Exportsendungen einsehen

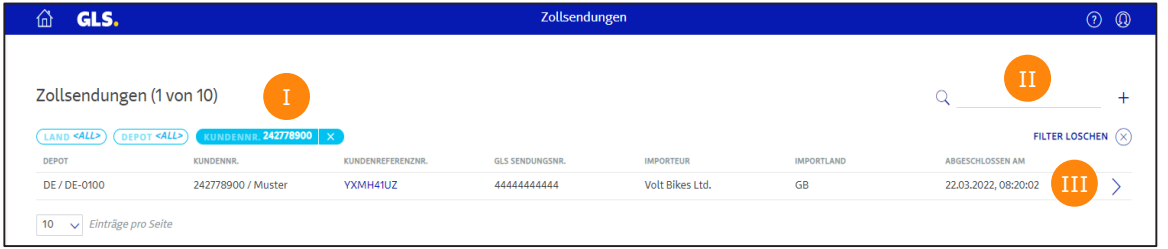

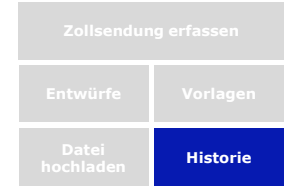

Falls erforderlich, können Vorgänge gefiltert werden.

Suchfeld (z.B. nach Sendungsnummer).

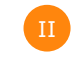

Öffnen detaillierter Informationen zu jeder Zollsendung.

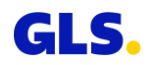

## **Agenda**

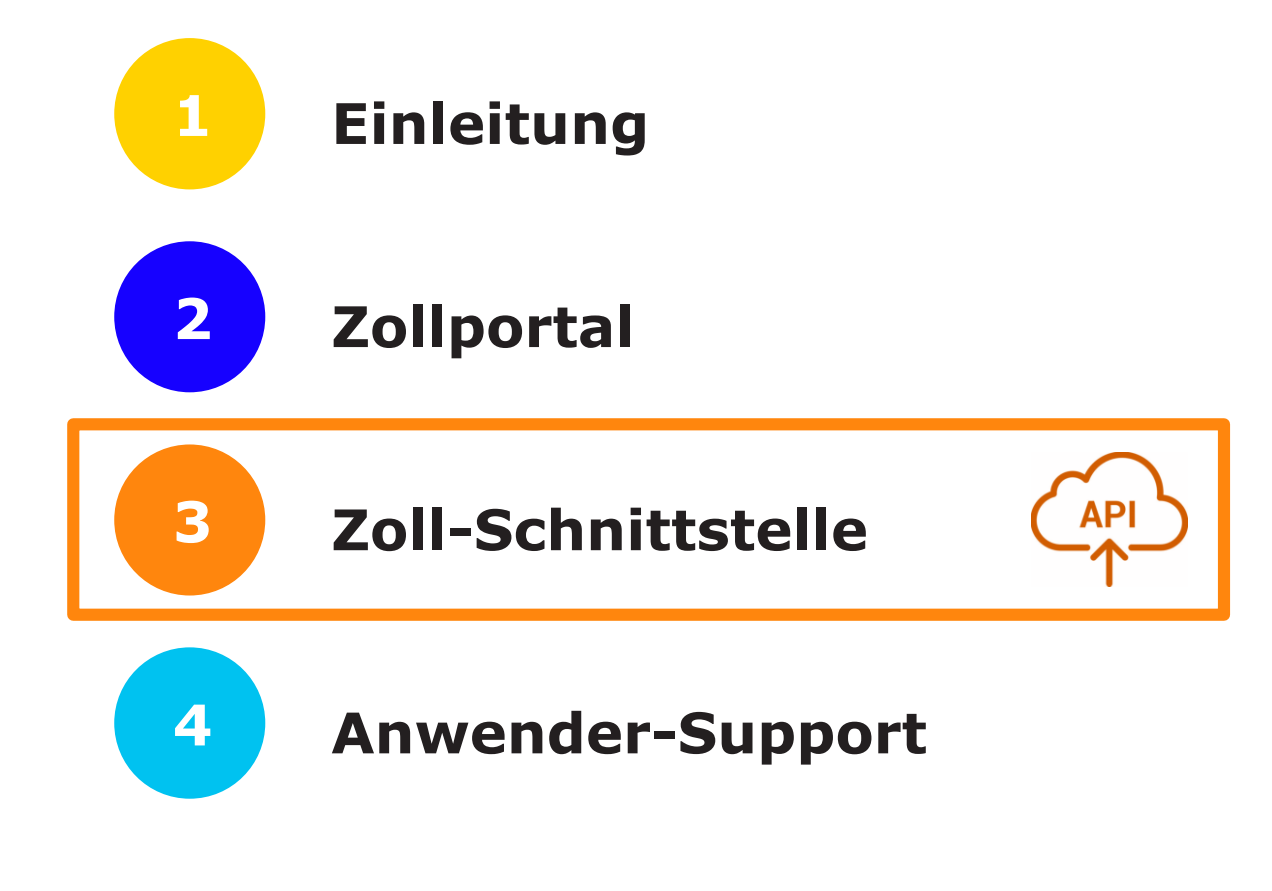

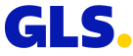

## **Allgemeine Informationen**

- GLS bietet eine **automatisierte Programmierschnittstelle in Form einer REST-API.**
- Alle Informationen zur GLS-Zoll-API finden Sie im GLS Developer Portal für Kunden und Partner.
- Sie erreichen das GLS Developer Portal über folgenden Link:
	- − [https://dev-portal.gls](https://dev-portal.gls-group.net/)group.net/

**Neben der Möglichkeit, Daten manuell in das Zollportal einzugeben, können Zolldaten und dazugehörige Exportdokumente über eine Schnittstelle (API) übermittelt werden.**

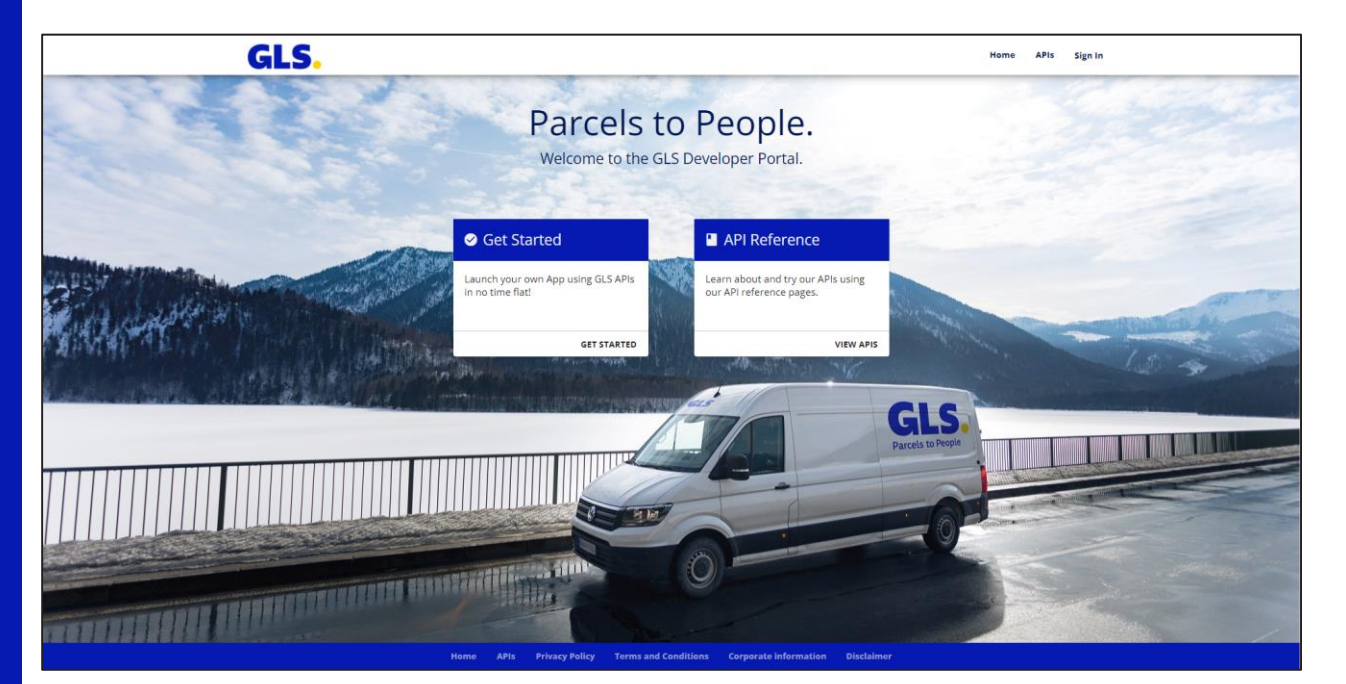

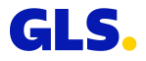

## **Login**

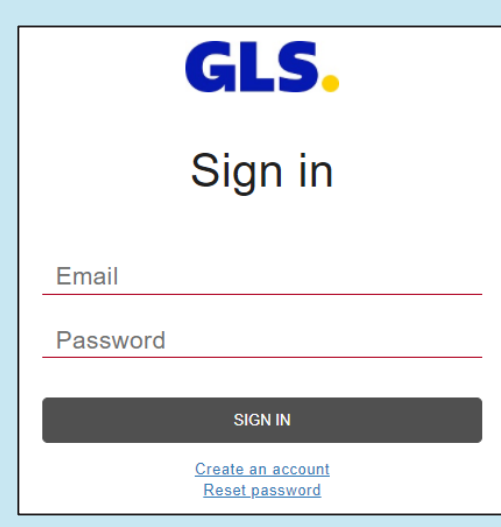

#### **Als GLS-Kunde können Sie sich per Selbstregistrierung im GLS Developer Portal anmelden.**

- Im nächsten Schritt registrieren Sie Ihre App im GLS Developer Portal.
- Möchten Sie Ihre App produktiv nutzen, kontaktieren Sie bitte wie gewohnt Ihren GLS-Ansprechpartner vor Ort und halten den Namen Ihrer registrierten App bereit.
- Wir nehmen die finalen Systemeinstellungen vor und Sie können die API nutzen.

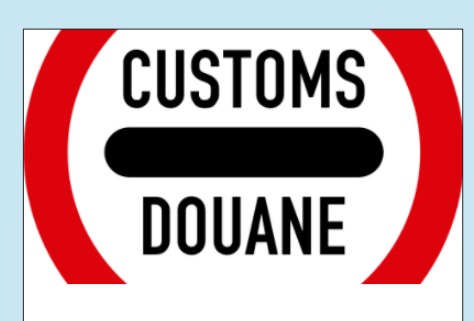

#### Customs API v2

This API allows to create and modify customs information for Parcels handled in the GLS network.

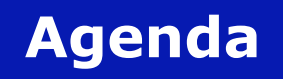

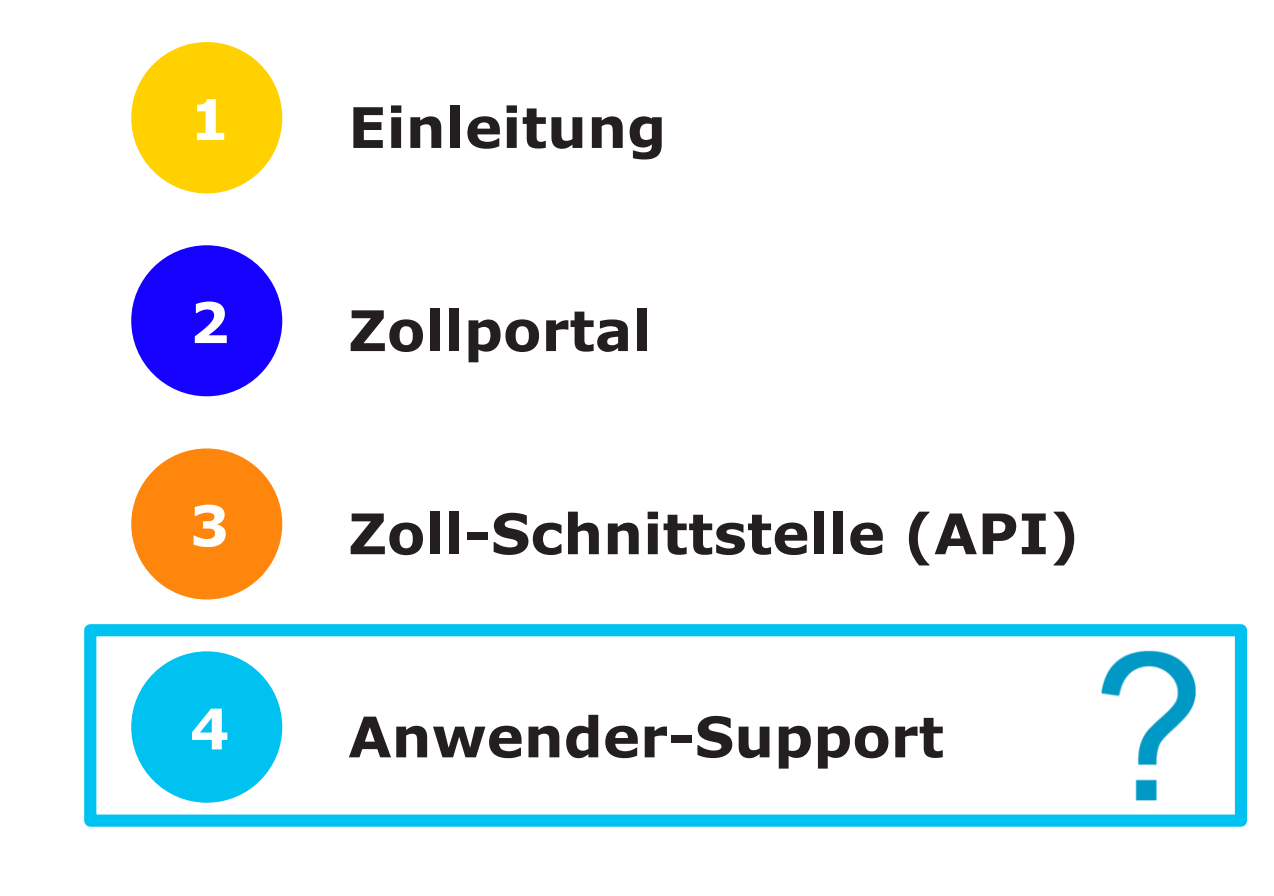

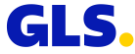

#### **Anwender-Support**

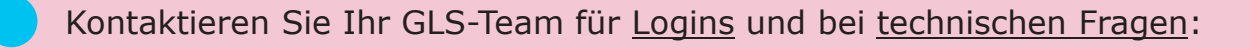

Zollportal

→ [zollportal@gls-germany.com](mailto:zollportal@gls-germany.com)

API (Freischaltung Ihrer App/Schnittstelle)

→ [zollportal@gls-germany.com](mailto:zollportal@gls-germany.com)

Für zollrelevante Fragen → Ihr GLS-Depot

#### **Wir helfen Ihnen gern weiter!**

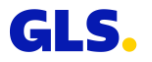

# **Vielen Dank!**

GLS.